## オンライン 授業 を受けるためのスマートフォン端末の操作について【Android編】

<u>西台市市立神前学校</u>

- ※ 使用する端茉や 0S のバージョンにより、一部内容が冀なることもあります。
- 1. 事前準備として Google Play (Play スト  $Q \Phi$ 3. 「ミーティング ID」と「自分の名前」を ミーティングに参加  $\leftarrow$  zoom 123 456 789 入力 にゅうりょく し,「ミーティングに参加 さんか 」をタッ ア)から「Zoom」のアプリをインストー ZOOM Cloud Meetings  $\Box$ インストール 会議室名で参加 ルします。(「Zoom」で検索) プします。 四日市太郎  $3+$  $37 +$ 1億以上 39万件のレビュー ダウンロード数 3 歳以上 © 學校から指示されたミーティングID と ミーティングに参加 首分の名前を<sup></sup>"ズガ`してください。 areッシンを支け取っていい\*<br>こミーティングに参加します。 参加オプション ディオに接続しない ブームは最大100人のためのビデオや画面共有で無料のHD会議アプ リアす 2. Zoom アプリを起動し,「ミーティングに ミーティングの開始 4. ミーティングパスワードを 入力 し, 「OK」 ミーティングパスワードを入力してください 外出時にビデオ会議を起動またはビデオ会議に参加 。。<br>参加」をタップします。 をタップします。 ミーティング パスワード キャンセル OK 。<br>学校から指示されたミーティングパス ヮードを<sup>にゅうりょく</sup>してください。 ミーティングに参加 サインアップ サインイン

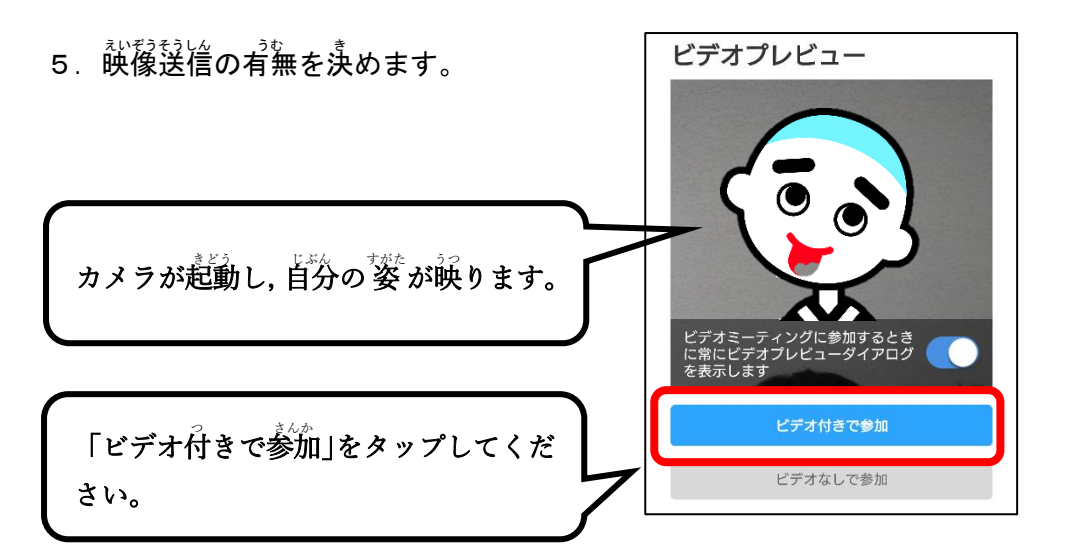

- 6. 先生が授業を開始するまで待つ。 ※授業が始まると下の画面に切り替わります。
- フ. 普声送信方法を決めます。

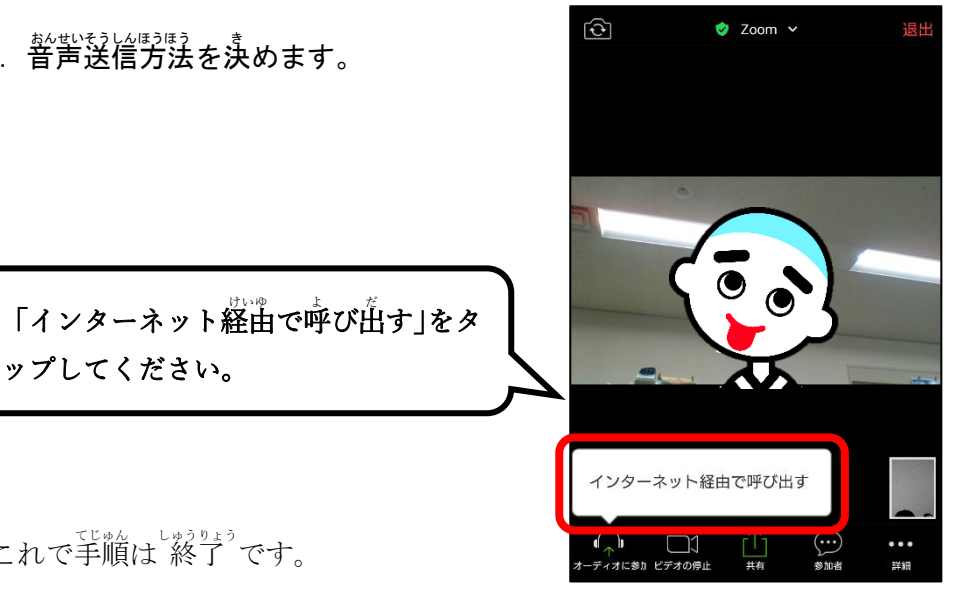

これで手順は<sup>後了</sup>です。

ップしてください。